# Quick Start Guide

# **MEDION S3857 Outdoor-Navigationsgerät**

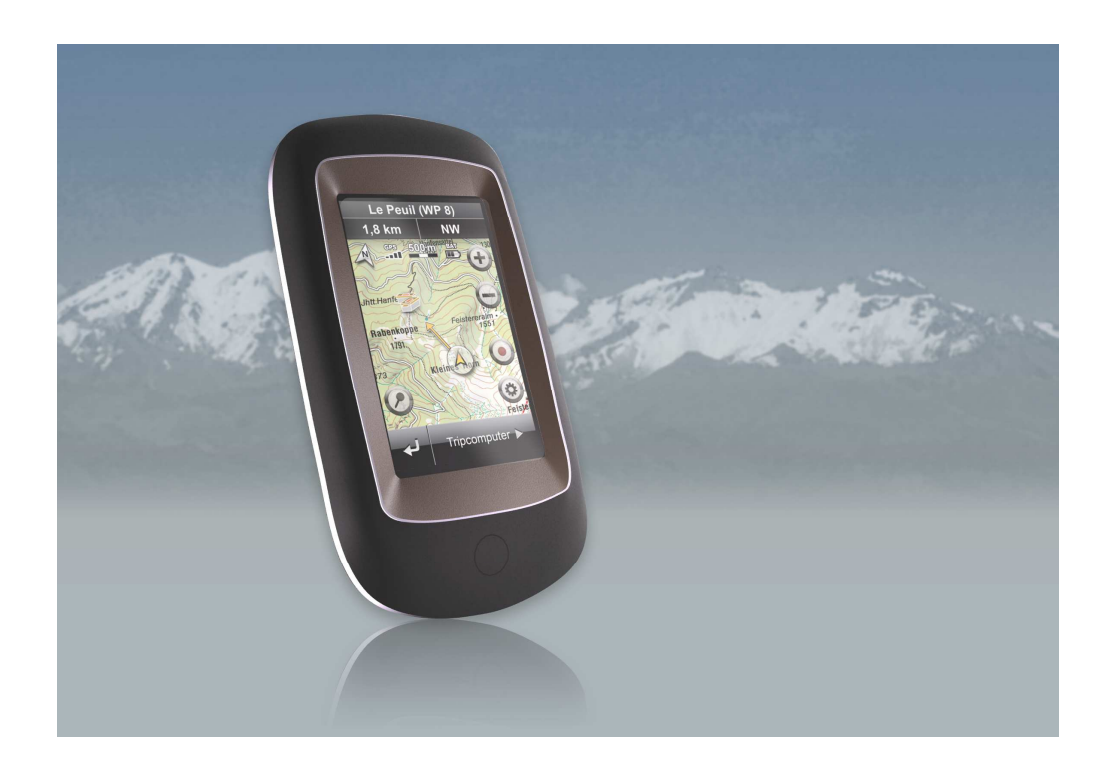

# **Ihr MEDION Outdoor-Gerät**

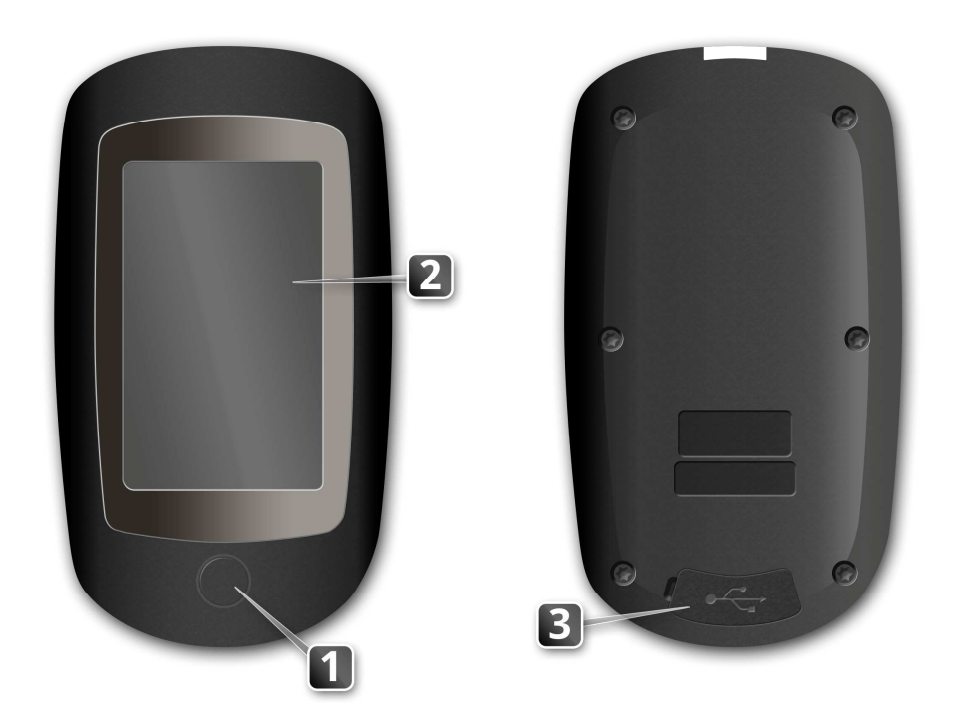

### **Ein- und Ausschalten**

Drücken Sie die Power-Taste lange (>3 Sekunden), um Ihr MEDION S3857 einzuschalten. Um das Gerät vollständig auszuschalten, drücken Sie die Power-Taste erneut und halten Sie sie für einige Sekunden.

Wenn Sie die Power-Taste nur kurz drücken, erscheint alternativ ein Menü, in welchem Sie auch einen Schlummermodus wählen oder einen Neustart initialisieren können.

### **Erste Schritte**

Nach dem Auspacken ist Ihr Outdoor-Navigationsgerät direkt betriebsbereit. Zunächst müssen Sie beim Starten des Geräts die Sprache innerhalb der Software auswählen. Danach gelangen sie direkt in das Hauptmenü.

### **GPS-Signale erfassen**

Voraussetzung, um mit Ihrem MEDION Outdoor-Navigationsgerät navigieren zu können, ist der Empfang von GPS-Satellitensignalen. Erst dann kann das Gerät Ihre aktuelle Position ermitteln und Ihnen die Richtung zu Ihrem Ziel vorgeben.

Um GPS-Signale zu erfassen, gehen Sie nach draußen an eine freie Stelle und schalten Sie Ihr Gerät ein.

Wenn Sie Ihr Gerät zum ersten Mal verwenden oder es längere Zeit ausgeschaltet war, kann das Erfassen von GPS-Signalen einige Minuten dauern.

## **Navigation in den Menüs**

In der Menüansicht sind alle Funktionen der Software in hierarchischen Menüs angeordnet, die über die Schaltflächen auf dem Bildschirm (Touchscreen) Ihres Navigationsgeräts aufgerufen werden.

Jede Schaltfläche öffnet die darunter liegende Menüebene. Sofern einer Schaltfläche keine weitere Menüebene zugeordnet ist, wird die Funktion direkt ausgeführt.

# **Die wichtigsten Schaltflächen**

**Um eine Funktion auszuführen oder zu bestätigen, tippen Sie die**  Schaltfläche **an.** 

Um eine Funktion abzubrechen, tippen Sie die Schaltfläche **X** an.

**Um in den jeweils vorherigen Bildschirm zurückzukehren, tippen Sie die**  Schaltfläche **an.** 

# **Die wichtigsten Ansichten**

## **Das Hauptmenü**

Das Hauptmenü ist das zentrale Menü Ihres Outdoor-Navigationsgerätes, über welches Sie alle Funktionen erreichen können.

#### **1) Ziele und Wege**

Über diesen Menüpunkt gelangen Sie zu allen Möglichkeiten der Zieleingabe.

#### **2) Karte**

Über diesen Menüpunkt gelangen Sie zur Kartenansicht sowie zu den Navigationsansichten Tripcomputer und Höhenprofil.

**3) Extras** 

In diesem Menüpunkt finden Sie Zusatzfunktionen Ihres Outdoor-Navigationsgerätes.

#### **4) Einstellungen**

Über diesen Menüpunkt konfigurieren Sie Ihr Navigationsgerät nach Ihren Präferenzen.

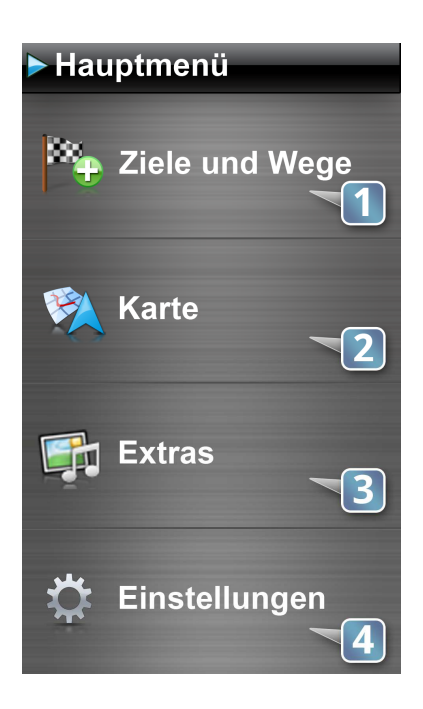

# **Die Navigationsansichten**

Ihr MEDON Outdoor-Navigationsgerät bietet Ihnen drei grundsätzliche Ansichten für die Navigation, zwischen welchen Sie jeweils einfach hin- und herwechseln können:

**Karte** 

**Tripcomputer Höhenprofil** 

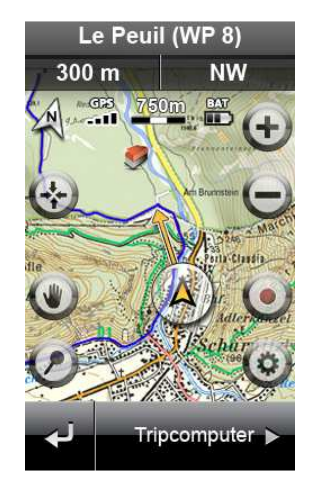

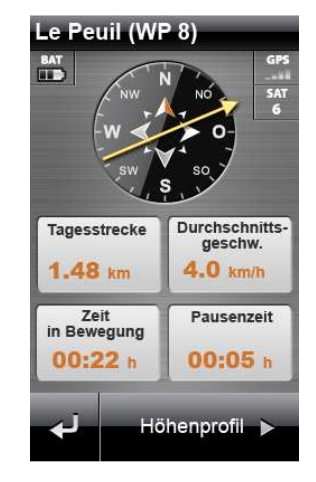

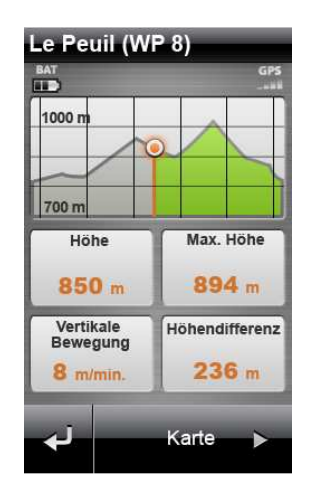

# **Karte**

Die grundsätzliche Ansicht während der Navigation ist die Karte. Sie enthält die folgenden Funktionen und Informationen in der Voreinstellung:

- **1) Name des aktuellen Ziels**
- **2) Entfernung zum nächsten Ziel**
- **3) Richtung zum nächsten Ziel**
- **4) Kompass**

Der elektronische Kompass hilft Ihnen auch ohne GPS-Empfang bei der Orientierung.

- **5) GPS-Status**  Dieses Symbol zeigt Ihnen an wie gut gerade der GPS-Empfang ist.
- **6) Maßstab der Karte**
- **7) Batteriestatus**
- **8) Karte vergrößern und verkleinern**
- **9) Peilungspfeil** 
	- Der Pfeil zeigt Ihnen während einer laufenden Navigation die Richtung zum nächsten Wegpunkt.
- **10) Ihre aktuelle Position**
- **11) Track aufzeichnen**
- **12) Aktuelle Position als Wegpunkt speichern**
- **13) Kartenprofil ändern**
- **14) Zurück in das Hauptmenü**
- **15) Umschaltung zum Tripcomputer**

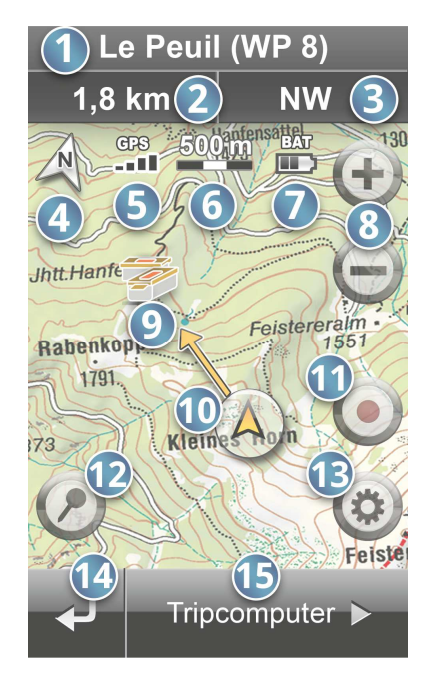

## **Einen Wegpunkt in der Kartenansicht festlegen**

Sie können jederzeit die **aktuelle Position** aus der Karte heraus als Wegpunkt speichern. Tippen Sie dazu kurz auf den Pin-Button in der Ecke links unten. Ein Pop-up bestätigt Ihnen, dass der Wegpunkt gespeichert wurde.

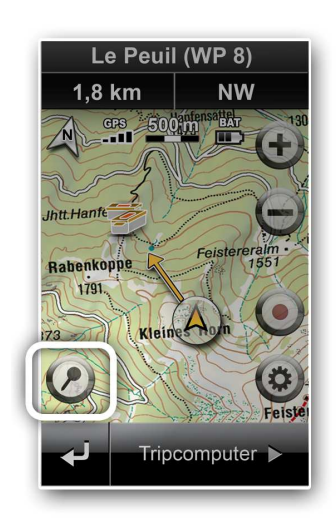

## **Mit dem elektronischen Kompass navigieren**

Im Tripcomputer sehen Sie eine große Kompassanzeige.

Sie können sich mithilfe des elektronischen Kompasses zum Ziel führen lassen, auch wenn gerade kein GPS-Empfang zur Verfügung steht. Auf der Kompassanzeige sehen Sie einen Peilungspfeil, welcher immer in Richtung Ihres aktuellen Ziels zeigt. Ganz oben im Kompass sehen Sie die Richtung, in die Sie sich gerade bewegen.

Zeigt also der Peilungspfeil der Kompassansicht nach oben, bewegen Sie sich genau auf Ihr Ziel zu.

Halten Sie das Gerät beim Navigieren möglichst waagerecht.

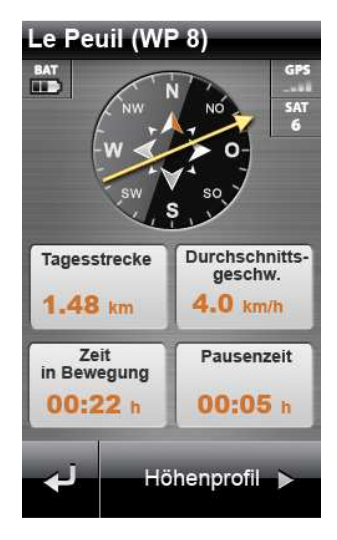

## **Wechseln des Kartenprofils**

Sie haben in der Karte die Möglichkeit aus verschiedenen Kartenprofilen zu wählen und die angezeigten Details in der Karte individuell anzupassen. Welche Profile angeboten werden, hängt davon ab welche Karten auf Ihrem S3857 gespeichert sind. Vorinstalliert finden Sie auf Ihrem S3857 Open Street Map Karten von Europa sowie je nach Lieferumfang eine topographische Karte vom Maßstab 1:100.000 Ihrer Region.

Weitere topografische Karten oder Routen können im Shop des Medion® GoPal® Assistant erworben werden.

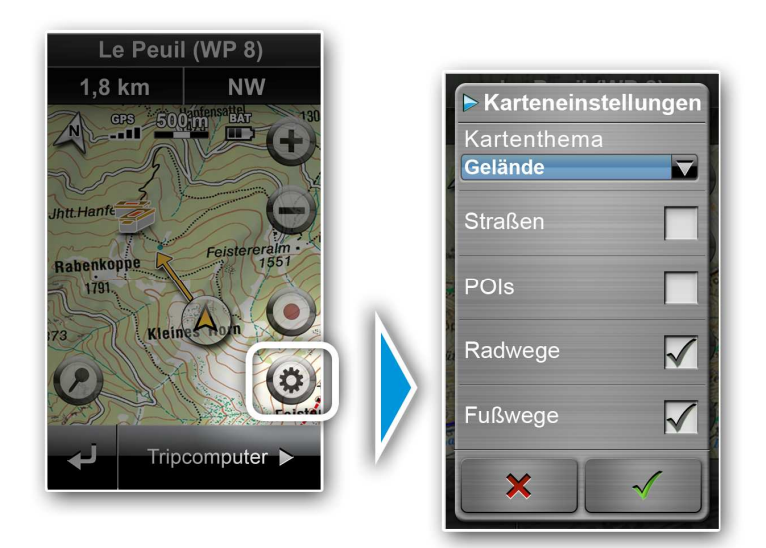

# **Zu einem Ziel navigieren über das Menü** *Ziele und Wege*

Über die Untermenüs im Menü Ziele und Wege geben Sie die Zieldaten für Ihre Routenführung ein oder wählen bereits vorhandene Ziele für die Navigation aus.

#### **1) Zuletzt gesucht**

Kürzlich gesuchte Ziele wie Wegpunkte, Adressen oder Geocaches können Sie hier direkt nochmals auswählen.

#### **2) Wegpunkte**

Über diesen Menüpunkt wählen Sie Wegpunkte als Ziel und legen neue Wegpunkte an.

#### **3) Routen**

Hier planen, speichern und bearbeiten Sie Routen aus einzelnen Zielen.

#### **4) Tracks**

Über diesen Menüpunkt wählen Sie GPX-Tracks, um danach zu navigieren.

#### **5) Geocaches**

Hier wählen Sie Geocaches als Ziel und gelangen zu allen Funktionen rund um das Geocaching.

#### **6) Adressen**

Hier geben Sie eine Adresse mit Ort, Straße und Hausnummer als Ziel ein.

### **7) Sonderziele**

Hier wählen Sie ein Ziel aus den Sonder zielkategorien aus.

#### **8) Koordinaten**

Hier geben Sie ein Ziel anhand seiner Koordinaten ein.

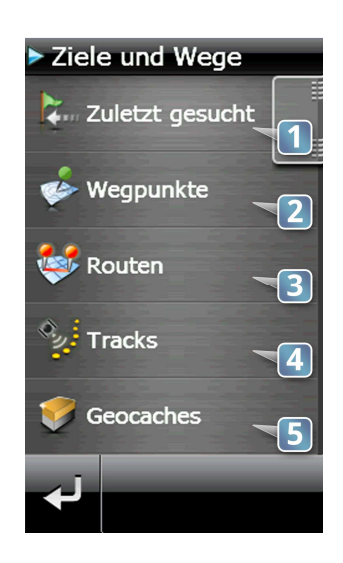

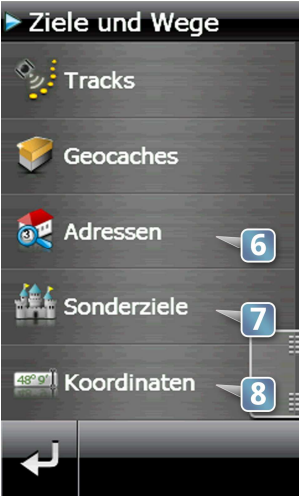

# **Wegpunkte**

Wegpunkte sind beliebige Positionen, die Sie in Ihrem Gerät speichern. Sie können zu Wegpunkten navigieren, Routen mit Wegpunkten planen oder sie später anderen Personen zur Verfügung stellen.

Im Menü Wegpunkte können Wegpunkte als Ziel für Ihre Navigation wählen. Sie können außerdem neue Wegpunkte speichern oder bestehende Wegpunkte bearbeiten und löschen.

### **Einen Wegpunkt festlegen**

Sie können jederzeit Ihre **aktuelle GPS-Position in der Karte** als Wegpunkt speichern.

Tippen Sie dazu kurz auf den Pin-Button in der Ecke links unten. Ein Pop-up bestätigt Ihnen, dass der Wegpunkt gespeichert wurde.

Sie können einen neuen Wegpunkt aber auch **im Menü** Wegpunkte speichern. Gehen Sie dazu folgendermaßen vor:

- 1. Tippen Sie im Hauptmenü auf *Ziele und Wege*.
- 2. Tippen Sie auf *Wegpunkte*.
- 3. Tippen Sie auf *Neuer Wegpunkt*.
- 4. Sie haben jetzt drei Möglichkeiten einen Wegpunkt zu bestimmen:
	- Sie können Ihre aktuelle GPS-Position als Wegpunkt speichern.
	- Sie können in die Karte klicken und so einen Wegpunkt bestimmen. Zuvor müssen Sie einen Ort eingeben, um dessen Umkreis Sie den Wegpunkt festlegen möchten.
	- Sie können die Koordinaten eines Ortes eingeben und diesen so als Wegpunkt speichern.

Tippen Sie auf Ihre gewünschte Option, um diese auszuwählen.

5. Bestätigen Sie Ihre Eingabe über  $\sqrt{\cdot}$ .

### **Zu einem Wegpunkt navigieren**

Sie können nur dann einen Wegpunkt als Ziel wählen, wenn Sie bereits Wegpunkte angelegt haben.

Gehen Sie folgendermaßen vor, um einen Wegpunkt als Ziel auszuwählen:

- 1. Tippen Sie im Hauptmenü auf *Ziele und Wege*.
- 2. Tippen Sie auf *Wegpunkte*.
- 3. Sie sehen jetzt eine Liste mit allen vorhandenen Wegpunkten. Tippen Sie auf den Wegpunkt Ihrer Wahl.
- 4. Tippen Sie auf *Los!*, um die Routenberechnung zu starten.

# **Routen & Tracks**

Routen bestehen aus einer Vielzahl von Wegpunkten. Sie können Routen selbst am Gerät oder am PC planen, indem Sie sich ihre Strecke aus den Positionen zusammenstellen, welche Sie nacheinander erreichen möchten. Solche Positionen können existierende Wegpunkte sein, aber zum Beispiel auch Adressen oder Geocaches.

Tracks bestehen aus Trackpunkten. Diese werden während der Navigation in einem bestimmten Zeitintervall aufgezeichnet, wenn Sie diese Funktion aktivieren. Später können Sie diese Tracks im GPX-Format neu laden und erneut danach navigieren.

### **Eine neue Route am Gerät planen und danach navigieren**

Im Menü Routen können Sie sich Routen für Ihre Navigation zusammenstellen und speichern. Sie können bestehende Routen bearbeiten und löschen.

Gehen Sie folgendermaßen vor, um eine neue Route zu planen:

- 1. Tippen Sie im Hauptmenü auf *Ziele und Wege*.
- 2. Tippen Sie auf *Routen.*
- 3. Tippen Sie auf *Neue Route*.
- 4. Tippen Sie auf *Neuer Routenpunkt*.
- 5. Wählen Sie nun ein Ziel aus, das Sie Ihrer Route hinzufügen möchten. Sie können z.B. einen Wegpunkt oder eine Adresse als Routenpunkt wählen.
- 6. Bestätigen Sie Ihre Auswahl über  $\blacklozenge$ .
- 7. Auf diese Weise können Sie beliebig viele Punkte zu Ihrer Route hinzufügen.
- 8. Wenn Sie Ihre Route fertig geplant haben, bestätigen Sie über  $\sqrt{\cdot}$ .
- 9. Tippen Sie auf *Los!*, um die Route zu berechnen.

### **Einen Track aufzeichnen**

Während Sie navigieren, können Sie jederzeit Ihre Strecke als GPX-Datei mit aufzeichnen. Sie haben zwei Möglichkeiten die Aufzeichnung zu aktivieren und zu stoppen: direkt aus der Karte oder über das Menü.

Tippen Sie in der **Karte** auf die im unten stehenden Bild markierte Schaltfläche, um die Trackaufzeichnung zu starten. Um die Aufzeichnung zu stoppen, tippen Sie erneut darauf.

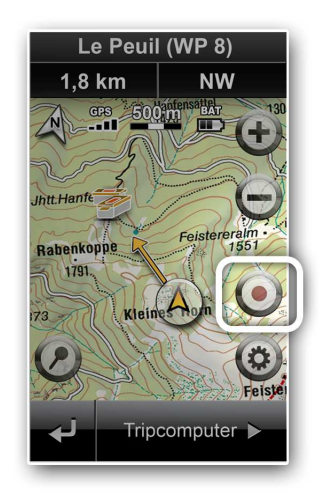

## **Einen Track für die Navigation wählen**

Sie können nur dann einen Track als Ziel wählen, wenn Sie bereits mindestens einen Track auf Ihr Outdoor-Navigationsgerät geladen oder selbst aufgezeichnet haben.

Gehen Sie folgendermaßen vor, um einen Track als Ziel auszuwählen:

- 1. Tippen Sie im Hauptmenü auf *Ziele und Wege*.
- 2. Tippen Sie auf *Tracks*.
- 3. Sie sehen jetzt eine Liste mit allen vorhandenen Tracks. Tippen Sie auf den Track, nach welchem Sie navigieren möchten.
- 4. Tippen Sie auf *Los!*, um die Routenberechnung zu starten.

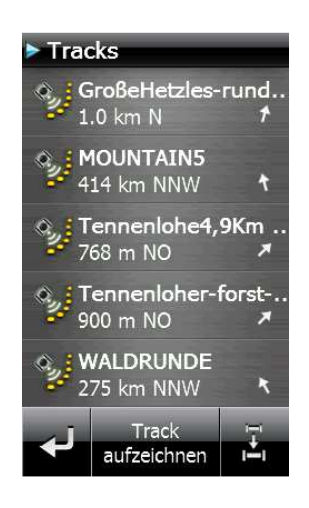

# **Geocaches**

Unter den vielen Möglichkeiten GPS für Outdoor-Aktivitäten zu nutzen, ist Geocaching eine der jüngsten. Beim Geocaching werden GPS-Geräte für eine Art der Schatzsuche verwendet. Ein Behälter beliebigen Inhalts – "Cache" genannt (Englisch für "Versteck") – wird dabei von einem Nutzer versteckt und die Geokoordinaten zusammen mit Hinweisen und einer Beschreibung im Internet veröffentlicht. Andere Nutzer laden die Daten dann auf ihr GPS-Gerät und begeben sich selbst auf Schatzsuche.

### **Geocaches auf das Gerät laden**

Geocaches können nicht am Gerät selbst erstellt werden, sondern müssen aus dem Internet geladen werden. Wichtige Seiten der Community, wo Geocaches registriert werden, sind:

www.opencaching.de

www.geocaching.com

Gehen Sie folgendermaßen vor, um Geocache-Dateien aus dem Internet auf Ihr Gerät zu laden:

- 1. Verbinden Sie Ihr S3857 über das beiliegende USB-Kabel mit dem PC.
- 2. Sie benötigen eine bestehende Internetverbindung, um Geocache-Daten herunterzuladen. Verwenden Sie zum Download das gpx-Format.
- 3. Hinterlegen Sie heruntergeladene Dateien auf Ihrem Gerät im Verzeichnis LW:/mnav/map/import/geocaches.
- 4. Trennen Sie die Verbindung des S3857 zum PC.
- 5. Gehen Sie in das Menü *Extras* und tippen Sie auf *GPX Import*, um die Daten zur Verwendung zu importieren. Alternativ können Sie auch einen Neustart Ihres Gerätes durchführen. Die Daten werden dann automatisch importiert.
- 6. Ihre Geocaches stehen Ihnen nun im Menü *Ziele und Wege* unter *Geocaches* zur Verfügung.

### **Einen Geocache als Ziel wählen**

Sie können nur dann einen Geocache als Ziel wählen, wenn Sie bereits Geocaches auf Ihr Outdoor-Navigationsgerät geladen haben.

Gehen Sie folgendermaßen vor, um einen Geocache als Ziel auszuwählen:

- 1. Tippen Sie im Hauptmenü auf *Ziele und Wege*.
- 2. Tippen Sie auf *Geocaches.*
- 3. Sie sehen jetzt eine Liste mit allen vorhandenen Geocaches. Tippen Sie auf den Geocache Ihrer Wahl.
- 4. Tippen Sie auf *Los!*, um die Routenberechnung zu starten.

# **Sicherheitshinweise**

Bevor Sie sich mit Ihrem MEDION Outdoor-Navigationsgerät ins Abenteuer stürzen, möchten wir Sie bitten bei all Ihren Aktivitäten die folgenden Sicherheitshinweise zu beachten:

- **Machen Sie sich vorab mit Ihrem Gerät vertraut.**
- **Wählen Sie die Schwierigkeit Ihrer Aktivitäten passend für Sie aus.**
- **Denken Sie an passende Kleidung und nehmen Sie immer genügend Wasser mit.**
- **Sagen Sie immer jemandem Bescheid, wohin Sie gehen.**
- **Nehmen Sie, wenn Sie ganz sicher gehen möchten, zusätzlich Karten oder einen Kompass für die Navigation mit.**